### ΠΛΑΤΦΟΡΜΑ ΔΙΑΧΕΙΡΙΣΗΣ ΒΙΝΤΕΟΔΙΑΛΕΞΕΩΝ ΔΗΛΟΣ *delos.uoa.gr*

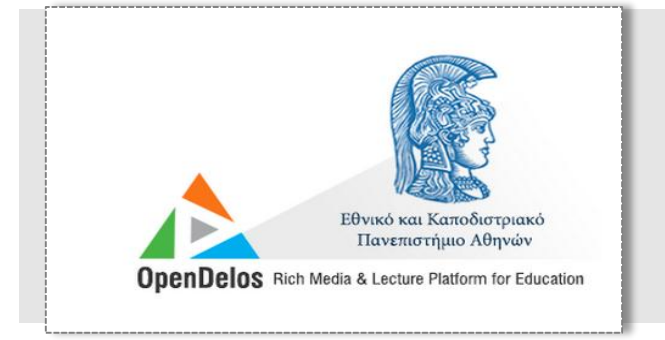

# **Εγχειρίδιο Χρήσης Μελών ΔΕΠ**

## Αναζήτηση Δημόσιου Περιεχομένου

Η διεύθυνση ιστού της νεάς πλατφόρμας διαχείρισης βιντεοδιαλέξεων Δήλος είναι:

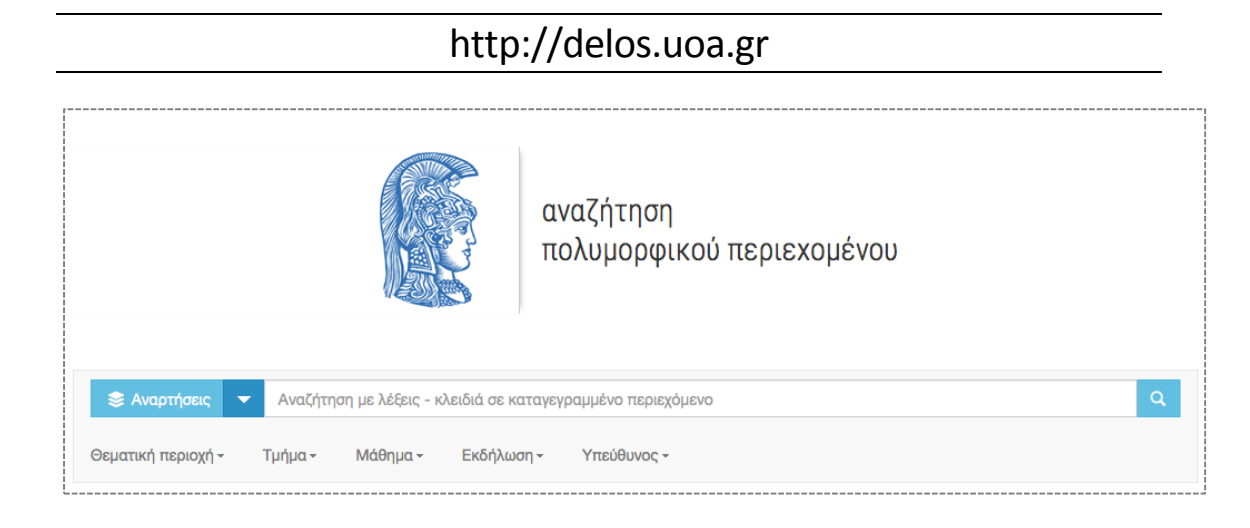

Από την κεντρική σελίδα και ανοίγοντας το μενού επικλογών, μπορείτε να έχετε πρόσβαση σε:

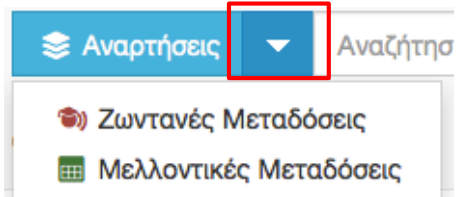

 **Αναρτήσεις** - Δημοσιοποιημένο Πολυμεσικό Περιεχόμενο που έχει αναρτηθεί στην πλατφόρμα. Δίνονται δυνατότητες αναζήτησης είτε βάσει κριτηρίων με σύνθετα φίλτρα είτε ελεύθερου κειμένου.

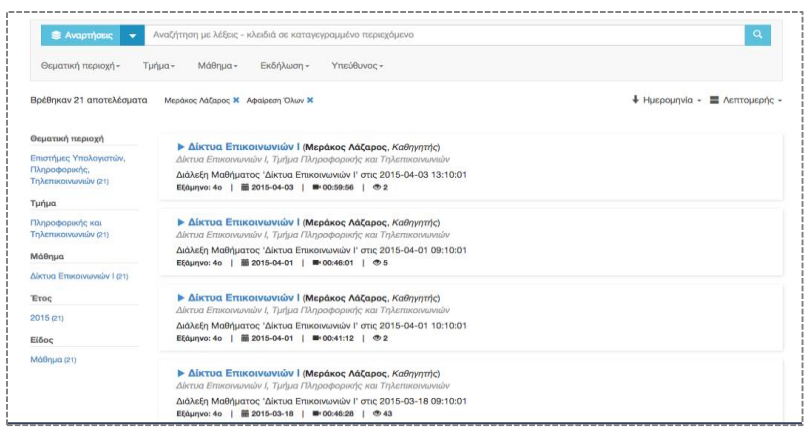

Στιγμιότυπο 1 Επιστρεφόμενα αποτελέσμαατα δημοσιοποιημένου περιεχομένου με επιλεγμένο φίλτρο τον καθηγητή κο Λάζαρο Μεράκο

 **Ζωντανές Μεταδόσεις** – Ζωντανή αναμετάδοση χρονοπρογραμματισμένων διαλέξεων και εκδηλώσεις που πραγματοποιούνται σε χώρους του Πανεπιστημίου που έχουν εγκατασταθεί IP κάμερες. Σε επόμενη φάση θα μπορούν να αναμεταδίδονται ζωντανά διαλέξεις και εκδηλώσεις από προσωπικό υπολογιστή κα.

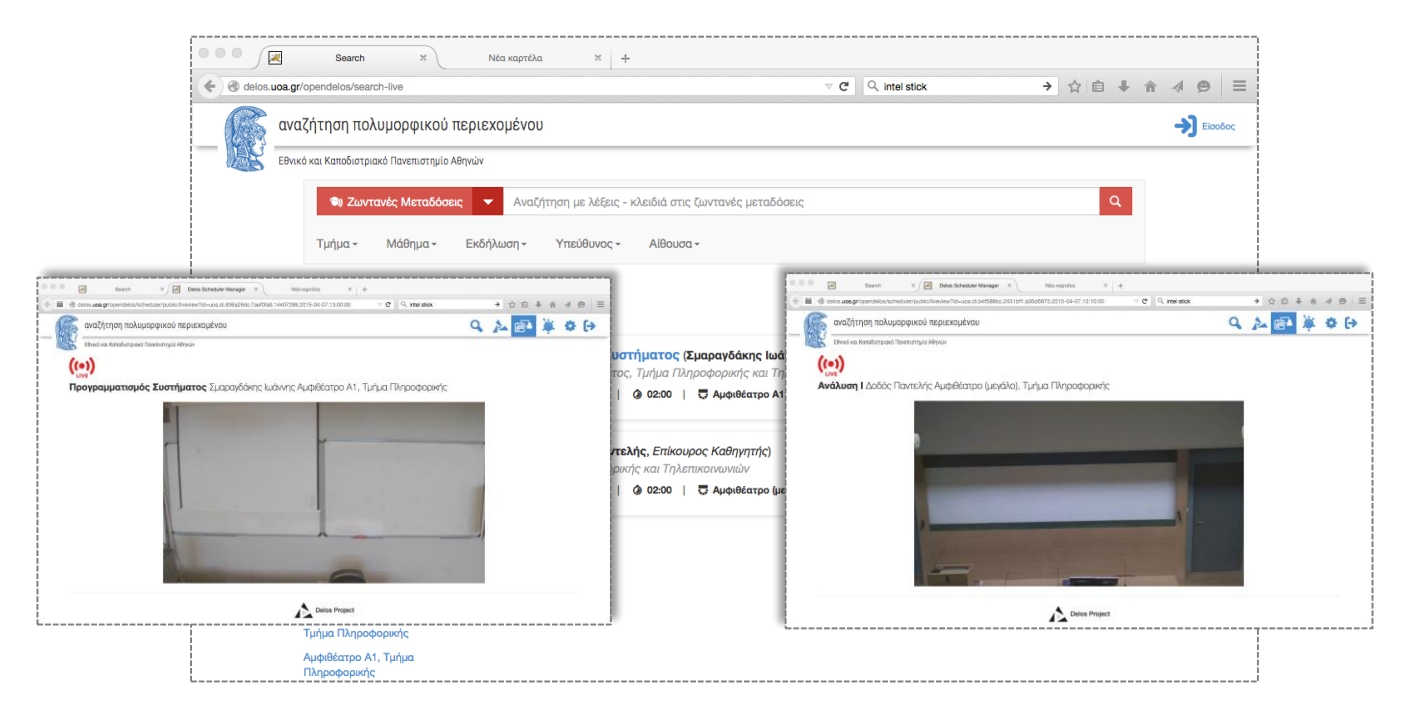

Στιγμιότυπο 2 Προβολή λίστας ζωντανών μεταδόσεων και στιγμιότυπα από μέσα από τις αίθουσες

- **Μελλοντικές Μεταδόσεις** Εμφάνιση ημερολογίου με τις μελλοντικές χρονοπρογραμματισμένες μεταδόσεις. Για κάθε χρονοπρογραμματισμένη μετάδοση εμφανίζονται επιπλέον αν:
	- o θα μεταδοθεί ζωντανά
	- o θα καταγραφεί αυτόματα. Η αυτόματη καταγραφή σημαίνει ότι αμέσως μετά τη λήξη της μετάδοσης και σε ένα σύντομο χρονικό διάστημα, η καταγεγραμμένη μετάδοση θα αναρτηθεί αυτόματα στην πλατφόρμα.

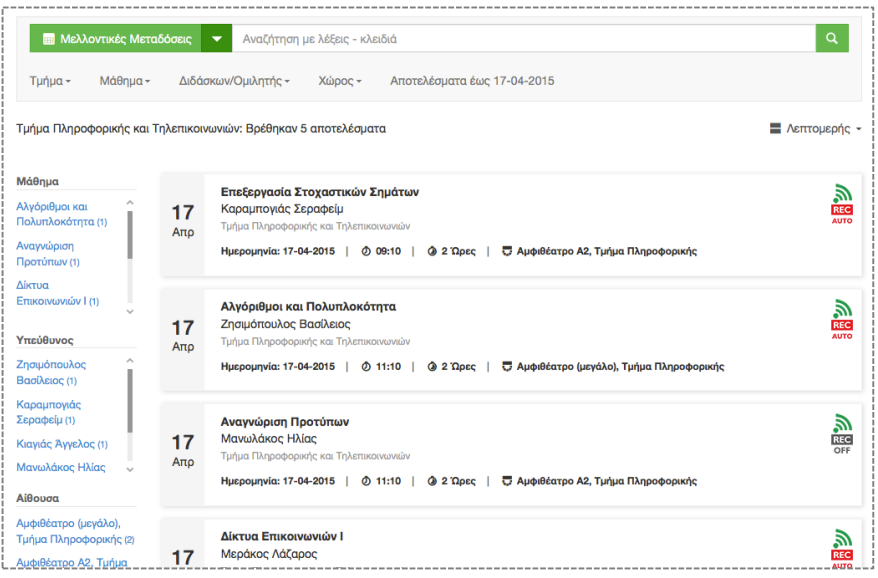

Στιγμιότυπο 3 Προβολή **λιστας** προγραμματισμένων μεταδόσεων τμήματος Πληροφορικής

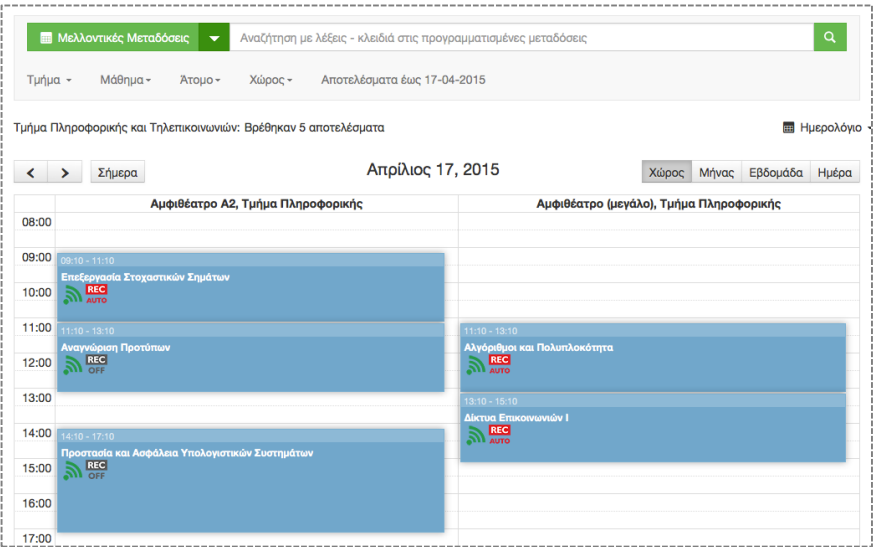

Στιγμιότυπο 4 Προβολή **ημερολογίου** προγραμματισμένων μεταδόσεων ανά αίθουσα τμήματος Πληροφορικής

## Είσοδος Χρηστών

Για τη σύνδεση σας στη νέα πλατφόρμα διαχείρισης βιντεοδιάλεξεων του ΕΚΠΑ, επισκεφθείτε τη διεύθυνση [http://delos.uoa.gr](http://delos.uoa.gr/) . Η αρχική σελίδα της πλατφόρμας φαίνεται στην παρακάτω εικόνα. Για τη σύνδεση σας στο περιβάλλον διαχείρισης, επιλέξτε "Είσοδος".

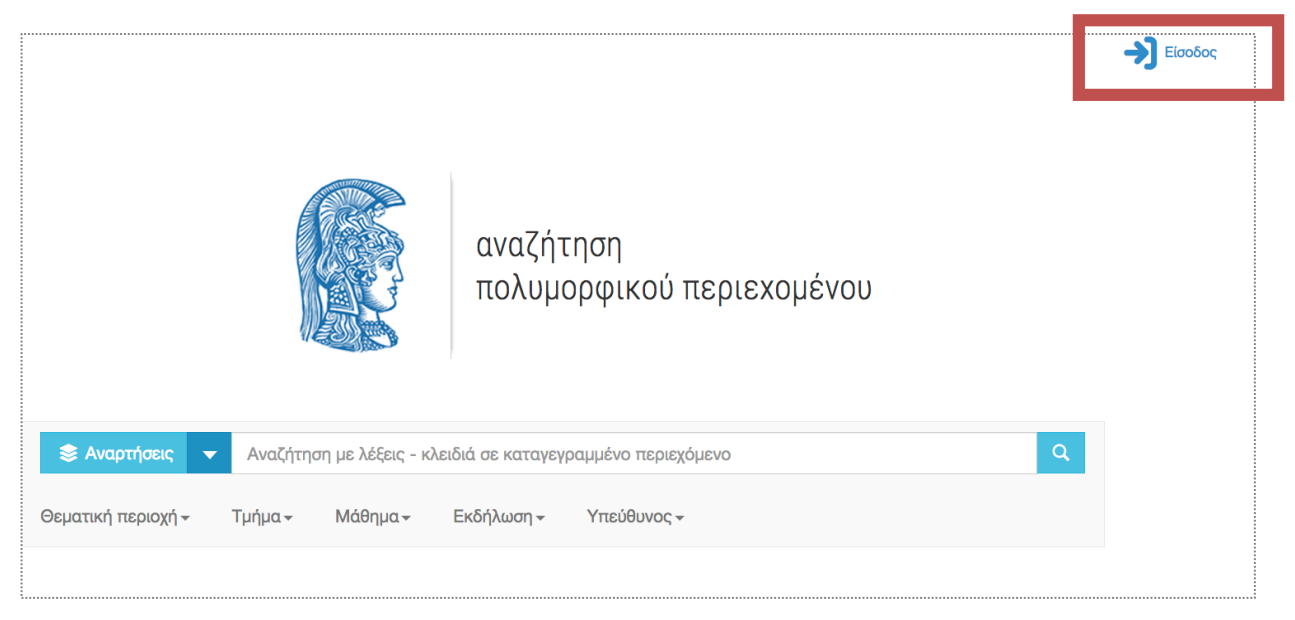

Στη συνέχεια, από τη σελίδα εισόδου επιλέξτε την «Είσοδο με SSO» όπως φαίνεται στην παρακάτω οθόνη και η πλατφόρμα θα σας ανακατευθύνει στην υπηρεσία πιστοποίησης χρηστών του ΕΚΠΑ.

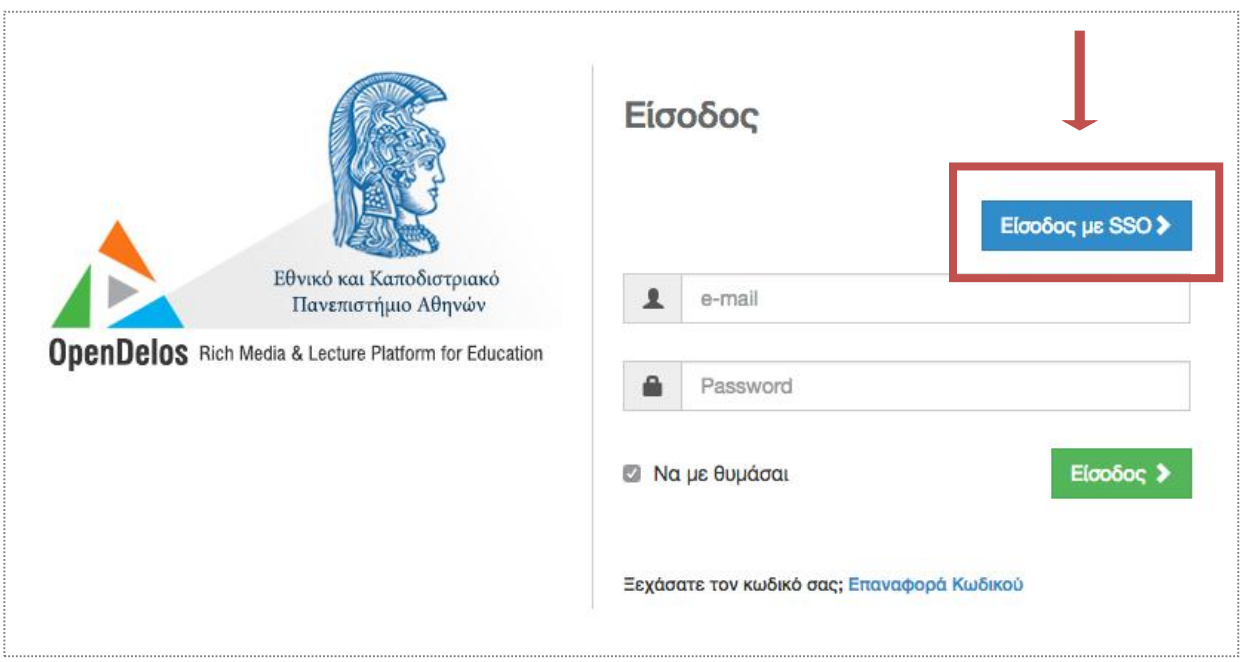

Στη σελίδα πιστοποίησης, εισάγετε τα στοιχεία σας και πατήστε είσοδος.

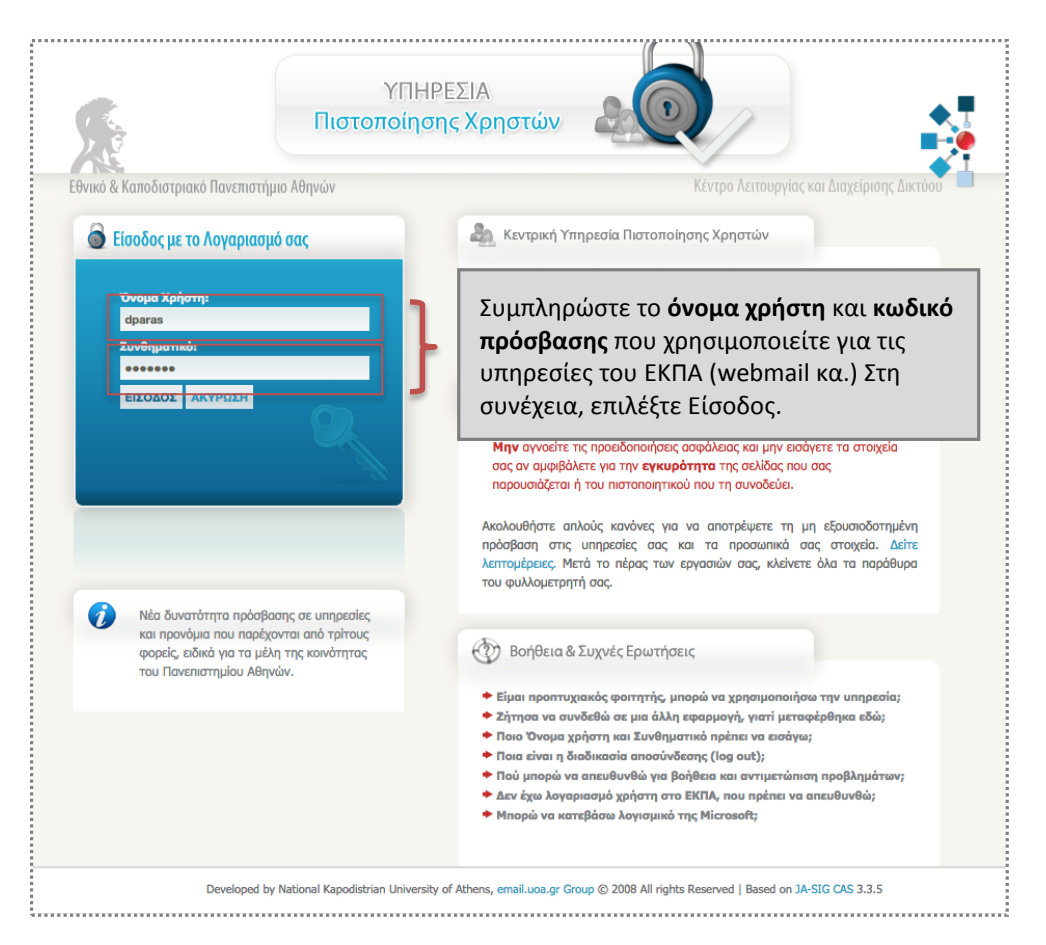

Μετά την επιτυχημένη πιστοποίηση σας, θα ανακατευθυνθείτε πίσω στην πλατφόρμα.

Κατά την **πρώτη** είσοδό σας, θα κληθείτε να συμπληρώσετε κάποια πρόσθετα στοιχεία σχετικά με τη Σχολή και το Τμήμα στο οποίο ανήκετε έτσι ώστε να αρχικοποιηθεί το προφίλ σας στην πλατφόρμα Delos καθώς οι πληροφορίες που επιστρέφονται αυτόματα από την υπηρεσία πιστοποίησης είναι οι: Όνομα, Εναλλακτικό Όνομα, Τίτλος, email.

Στην ίδια φόρμα θα πρέπει να δηλώσετε και τι **ρυθμίσεις** σας για τις αυτοματοποιημένες υπηρεσίες ζωντανής μετάδοσης ή/και καταγραφής κάποιου μαθήματος σας. Η δήλωση των ρυθμίσεων σας είναι προαιρετική και αποτελεί μια αρχικοποίηση των προτιμήσεών σας προκειμένου να διευκολύνει το έργο των διαχειριστών της πλατφόρμας.

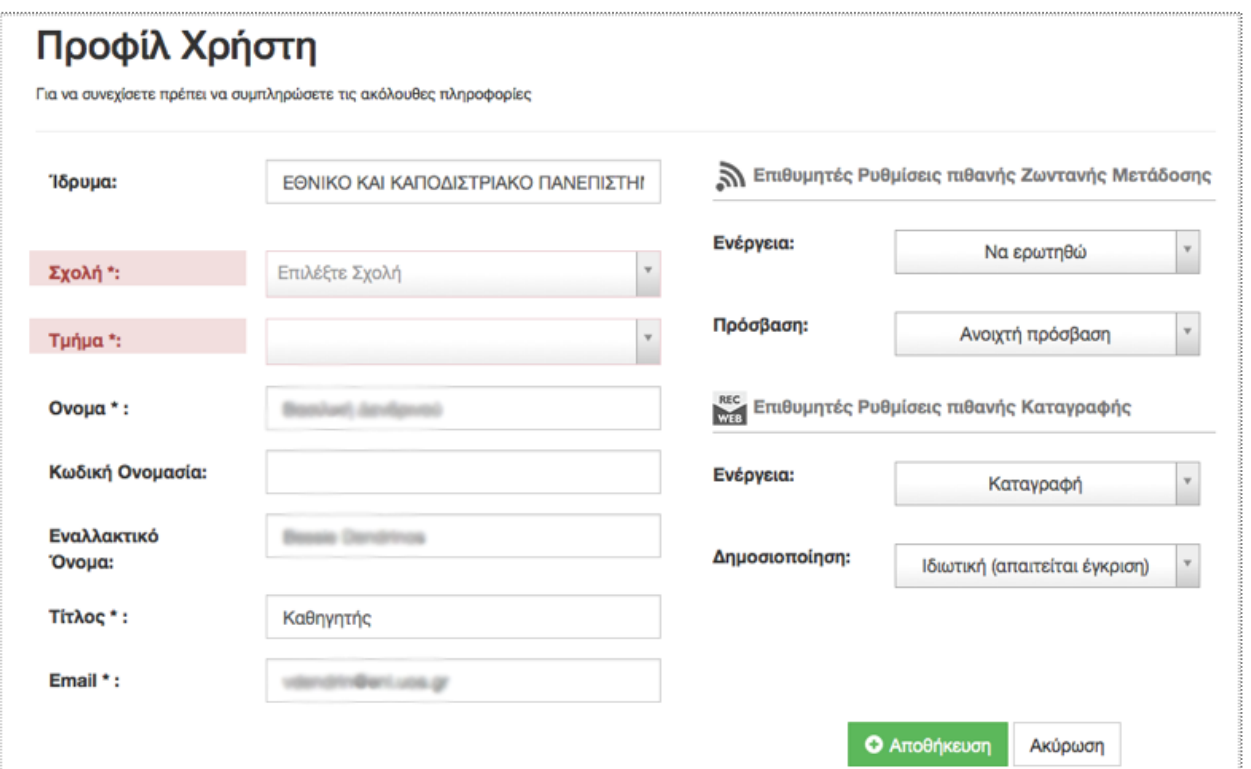

Στιγμιότυπο 5 Φόρμα αρχικοποίησης προφίλ χρήστη

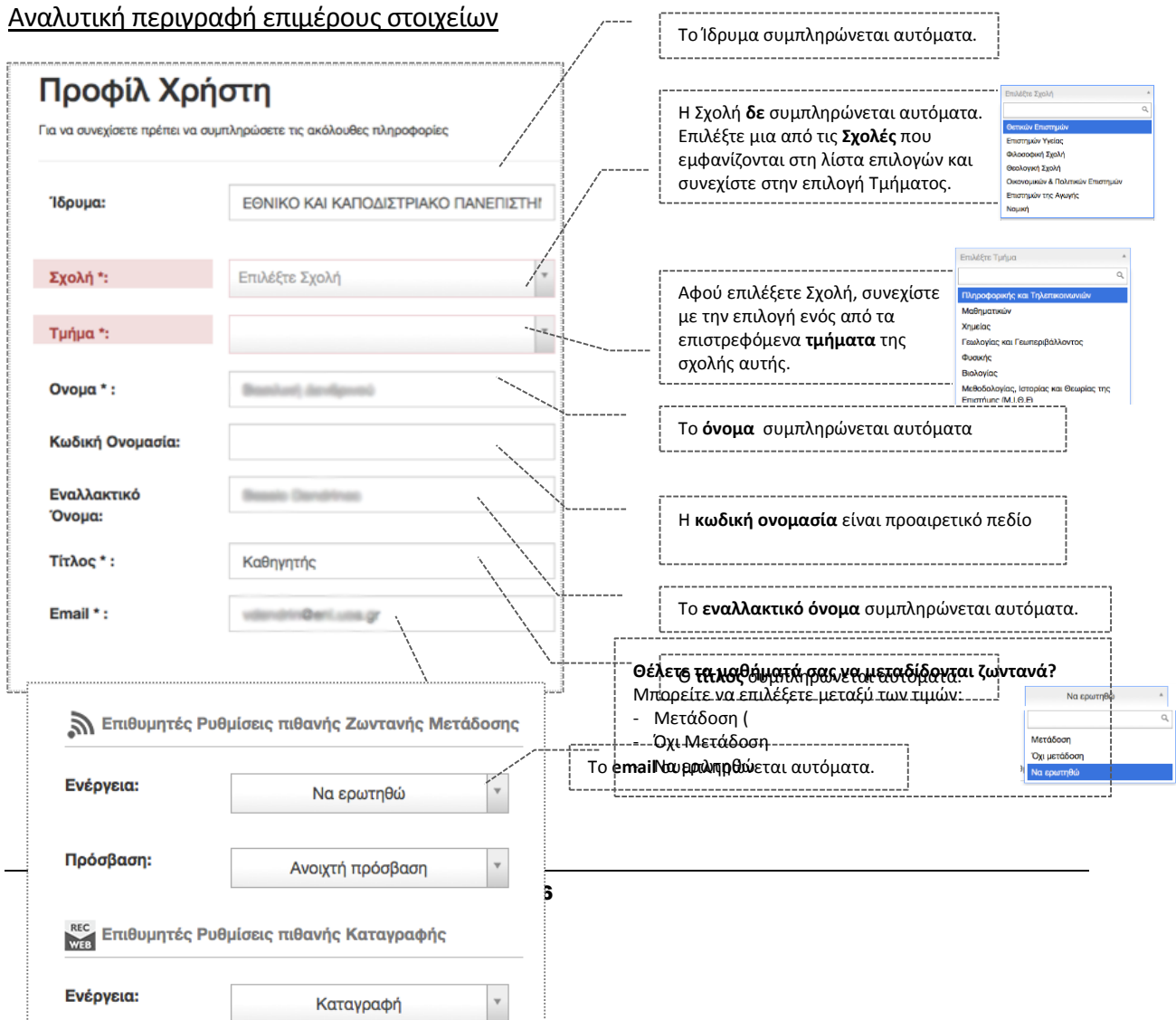

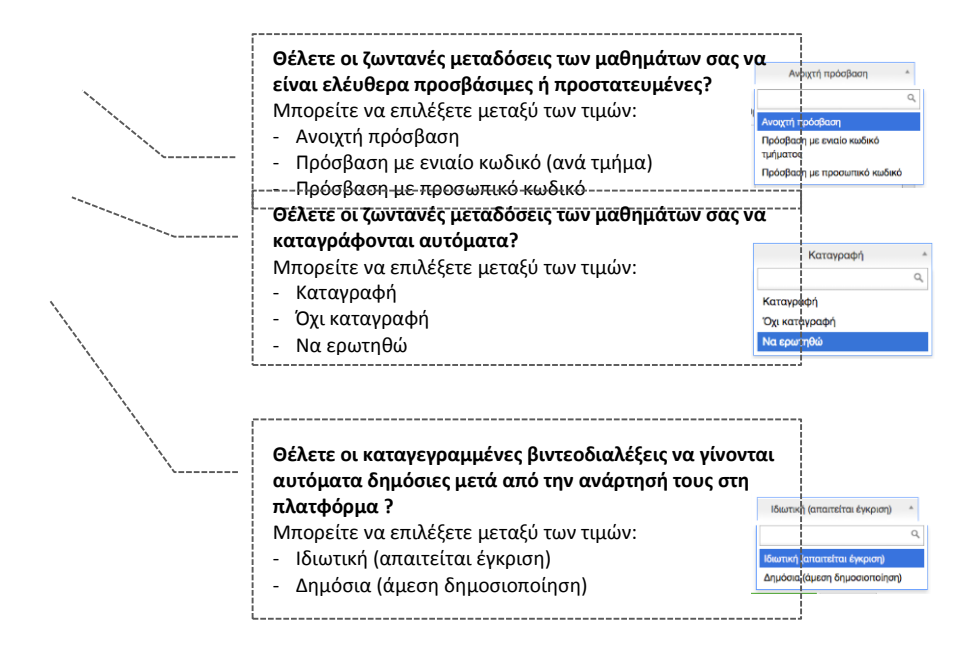

Αμέσως μετά τη συμπλήρωση των απαραίτητων στοιχείων, επιλέξτε αποθήκευση και θα εμφανιστεί ειδοποίηση επιτυxούς αποθήκευσης. Ακολουθώντας τις οδηγίες του μηνύματος, πατήστε «Έξοδος» <sup>(+)</sup> και στη συνέχεια «Είσοδος» <sup>-)</sup> για να εισέλθετε στο περιβάλλον διαχείρισης της πλατφόρμας.

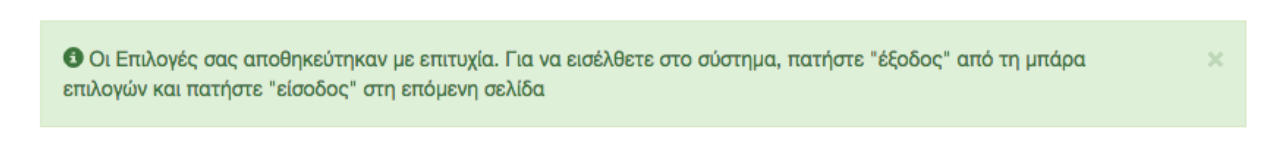

## Περιβάλλον Χρήστη

Στο επόμενο στιγμιότυπο οθόνης, απεικονίζεται η αρχική σελίδα χρηστών της πλατφόρμας Δήλος με τις απαραίτητες επεξηγήσεις σχετικά με τις διαθέσιμες επιλογές βάσει του ρόλου χρήστη που διαθέτετε στην πλατφόρμα.

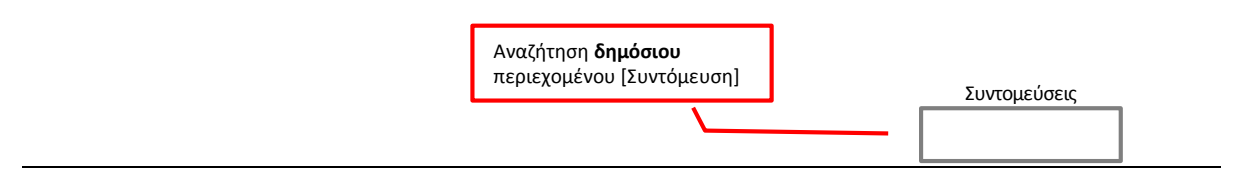

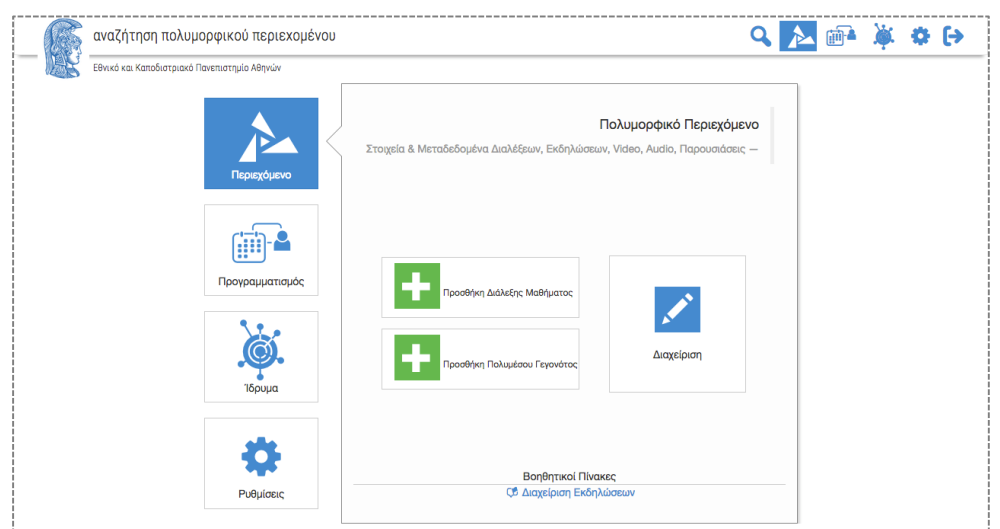

Τα δομικά στοιχεία της πλατφόρμας στα οποία έχετε πλήρη δικαιώματα πρόσβασης και διαχείρισης είναι το εξής:

**Περιεχόμενο/Διαχείριση περιεχομένου** – Μπορείτε να διαχειριστείτε το περιεχόμενο σας, δηλαδή πολυμεσικό περιεχόμενο μαθημάτων και πολυμεσικό περιεχόμενο που σχετίζεται με γεγονότα εκδηλώσεων σας.

### Προσθήκη (Εισαγωγή Νέου Πόρου)

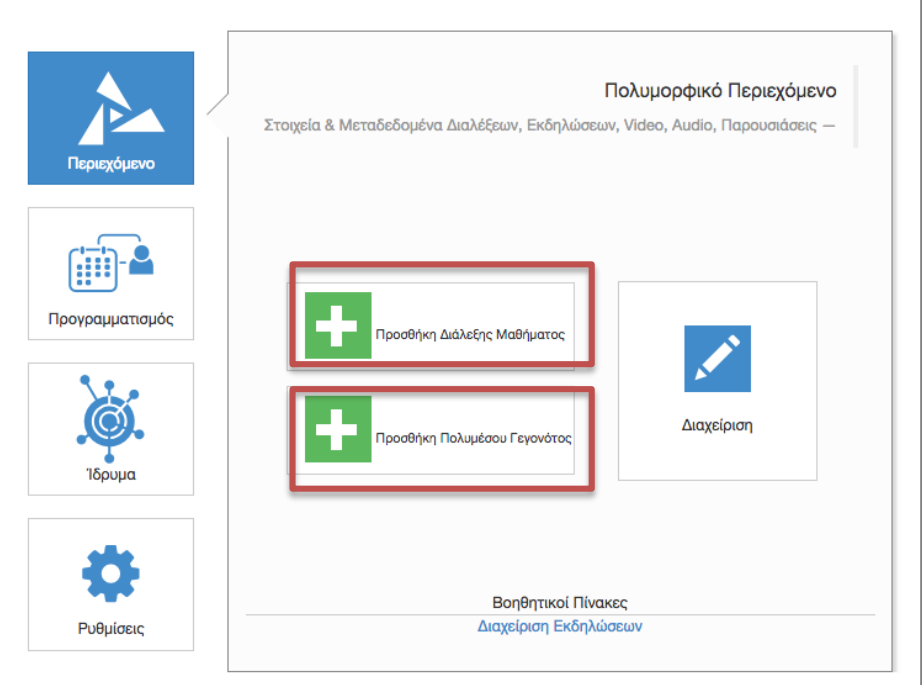

Η σελίδα εισαγωγής νέου πόρου είναι διαιρεμένη σε καρτέλες που διαχωρίζουν τα στοιχεία που πρέπει να εισαχθούν για κάθε πόρο σε λογικές ενότητες:

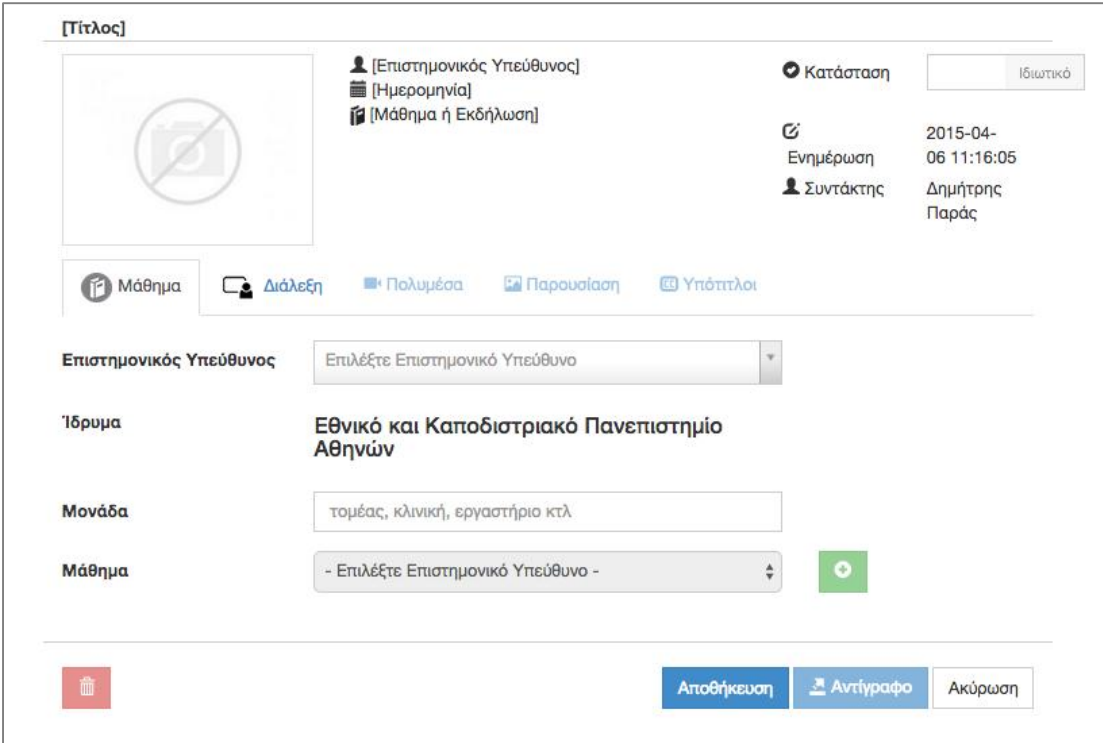

#### **Μάθημα**

Εδώ καταχωρούνται πληροφορίες που αφορούν τον ιδιοκτήτη (δημιουργό) του πόρου. Επιλέξτε ή πληκτρολογήστε τις παρακάτω πληροφορίες:

**Επιστημονικός Υπέυθυνος:** Ο ιδιοκτήτης (δημιουργός) του πόρου. Αν ο ρόλος σας περιορίζεται σε διδακτικό προσωπικό, το πεδίο είναι προ-συμπληρωμένο με το όνομά σας και η επιλογή «Διδάσκων» είναι απενεργοποιημένη. Αλλιώς πατήστε το «Διδάσκων» για να ορίσετε δημιουργό.

**Ίδρυμα**: Το ίδρυμα που εκδίδει τον πόρο. Tο πεδίο αυτό είναι προεπιλεγμένο με βάση τα στοιχεία του χρήστη που είναι αποθηκευμένα στη βάση δεδομένων.

**Μονάδα**: Μπορείτε να προσθέσετε Τομέα, Κλινική, Εργαστήριο ή κάποια άλλη υποδιαίρεση του τμήματος, που προσδιορίζει ακριβέστερα την προέλευση του πόρου.

**Μάθημα:** Επιλέξτε το μάθημα που επιθυμείτε. Η λίστα μαθημάτων που εμφανίζεται είναι περιορισμένη στα μαθήματα του επιστημονικού υπευθύνου. Μπορείτε επίσης να αναθέσετε και άλλο μάθημα στο λογαριασμό σας.

#### **Διάλεξη**

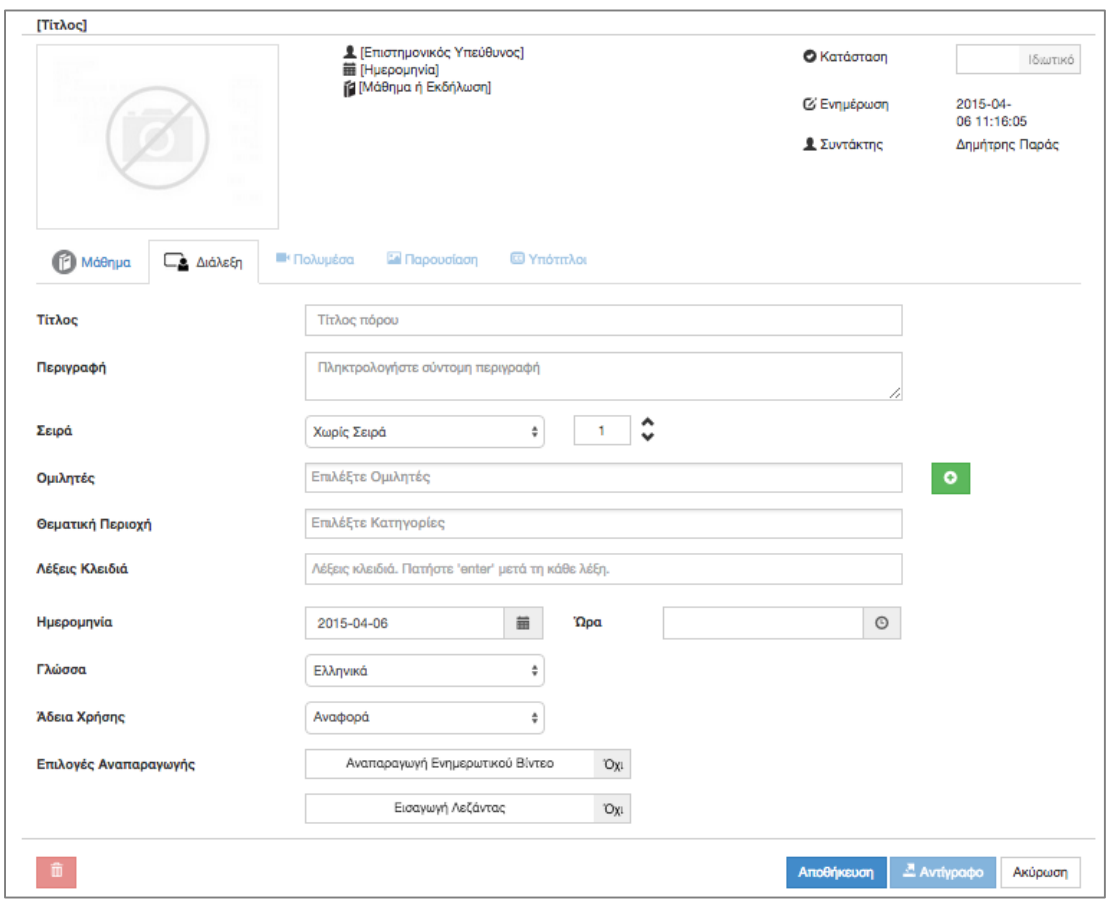

Εδώ καταχωρούνται πληροφορίες που σχετίζονται με τον πόρο που πρόκειται να αναρτηθεί. Τα μεταδεδομένα του κάθε πόρου είναι τα εξής:

- **Τίτλος** [Υποχρεωτικό]
- **Περιγραφή** [Υποχρεωτικό]
- **Σειρά** [Υποχρεωτικό]
- **Ομιλητές** [Υποχρεωτικό] (Εμφανίζεται αυτόματα ο επιστημονικός υπεύθυνος ως ομιλητής. Επίσης μπορείτε να επιλέξετε μεταξύ άλλων μελών ΔΕΠ που έχουν καταχωρηθεί στην πλατφόρμα, είτε μπορείτε να προσθέσετε κάποιον έκτακτο ομιλητή επιλέγοντας το σχετικό εικονίδιο)
- **Θεματική Περιοχή** [Υποχρεωτικό]
- **Λέξεις κλειδιά**
- **Ημερομηνία**
- **Ώρα**
- **Γλώσσα**
- **Άδεια Χρήσης**
- Επιλογές Αναπαραγωγής
	- o **Αναπαραγωγή Ενημερωτικού Βίντεο** εισαγωγικό βίντεο του ΕΚΠΑ που προηγείται της αναπαραγωγής του αναρτημένου video.
	- o **Εισαγωγή Λεζάντας** Αν στο video που θέλετε να ανεβάσετε δεν υπάρχει κάποια λεζάντα σχετική με τον τίτλο, τον ομιλητή ή το μάθημα, επιλέγοντας την

εισαγωγή λεζάντας θα εμφανιστεί **αυτόματα** ένα πλαίσιο με πληροφορίες σχετικές με τον ομιλητή και το μάθημα.

Πατήστε το κουμπί «Αποθήκευση». Αν δεν υπάρχει λάθος ή παράλειψη στην εισαγωγή των στοιχείων θα δημιουργηθεί επιτυχώς ο πόρος όπως φαίνεται στο επόμενο στιγμιότυπο. Σε αντίθετη περίπτωση θα εμφανιστούν στην οθόνη σχετικά μηνύματα λαθών οι παραλείψεων που πρέπει να διορθωθούν για να γίνει εφικτή η αποθήκευση του πόρου.

Μετά την επιτυχή αποθήκευση ενεργοποιούνται οι υπόλοιπες καρτέλες (Πολυμέσα, Παρούσιαση, Υπότιτλοι).

#### **Πολυμέσα**

Στα επόμενα στιγμιότυπα εμφανίζεται η καρτέλα μεταφόρτωσης αρχείου πολυμέσων. Μετα την επιτυχή μεταφόρτωση, ο πόρος αποθηκεύεται αυτόματα, δημιουργείται μικρογραφία του πολυμέσου και δίνονται οι εξής δυνατότητες στο χρήστη:

- Προεπισκόπηση
- Αναπαραγωγή
- Επεξεργασία
- Διαγραφή
- Δημοσιοποίηση πόρου

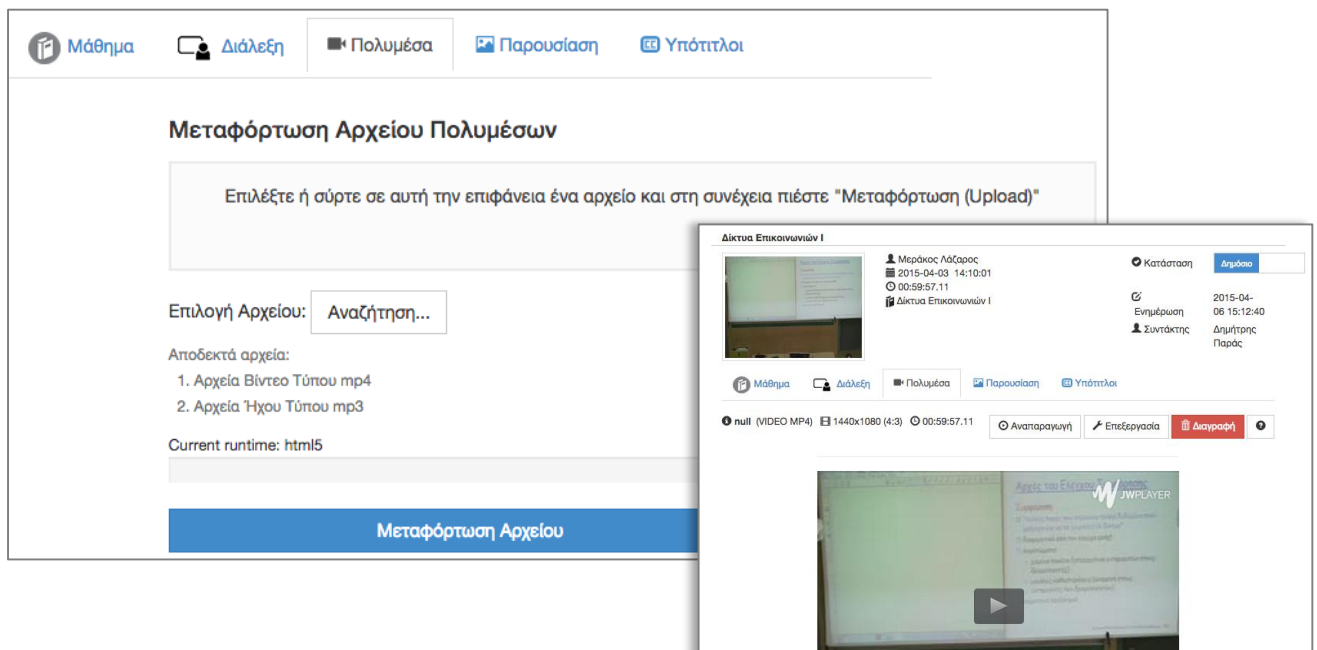

Η λειτουργία «διαγραφής» θα διαγράψει και όλα τα δεδομένα συγχρονισμού που τυχόν έχουν αποθηκευτεί για τον πόρο (βλ. επόμενη παράγραφο), καθώς επίσης και όλα τα αρχεία υποτίτλων που τυχόν έχετε «ανεβάσει»

#### **Παρουσίαση**

Σε αυτή την καρτέλα, μπορείτε να «ανεβάσετε» το αρχείο παρουσίασης-Powerpoint που συνοδεύει τον πόρο. Τα αρχεία που υποστηρίζονται σε αυτή την έκδοση είναι

- αρχεία Powerpoint 2003 (κατάληξη ppt) και
- αρχεία Powerpoint 2007 ή νεότερα (κατάληξη pptx).
- Συμπιεσμένα ZIP αρχεία με περιεχόμενο το παραγόμενο (χρονισμένο) υλικό του SlideRecorder
- Συμπιεσμένα ZIP αρχεία με περιεχόμενο μετατροποιημένη σε εικόνες παρουσίαση
- Αρχεία PDF

Κατά τη μεταφόρτωση παρουσίασης, η παρουσίαση μετατρέπεται σε εικόνες. Μετά την επιτυχή μεταφόρτωση εμφανίζονται μικρογραφίες των διαφανειών για τις οποίες έχετε τις παρακάτω δυνατότητες:

- Διαγραφή παρουσίασης
- Αντικατάσταση διαφάνειας
- Συγχρονισμός
- Δημοσιοποίηση πόρου

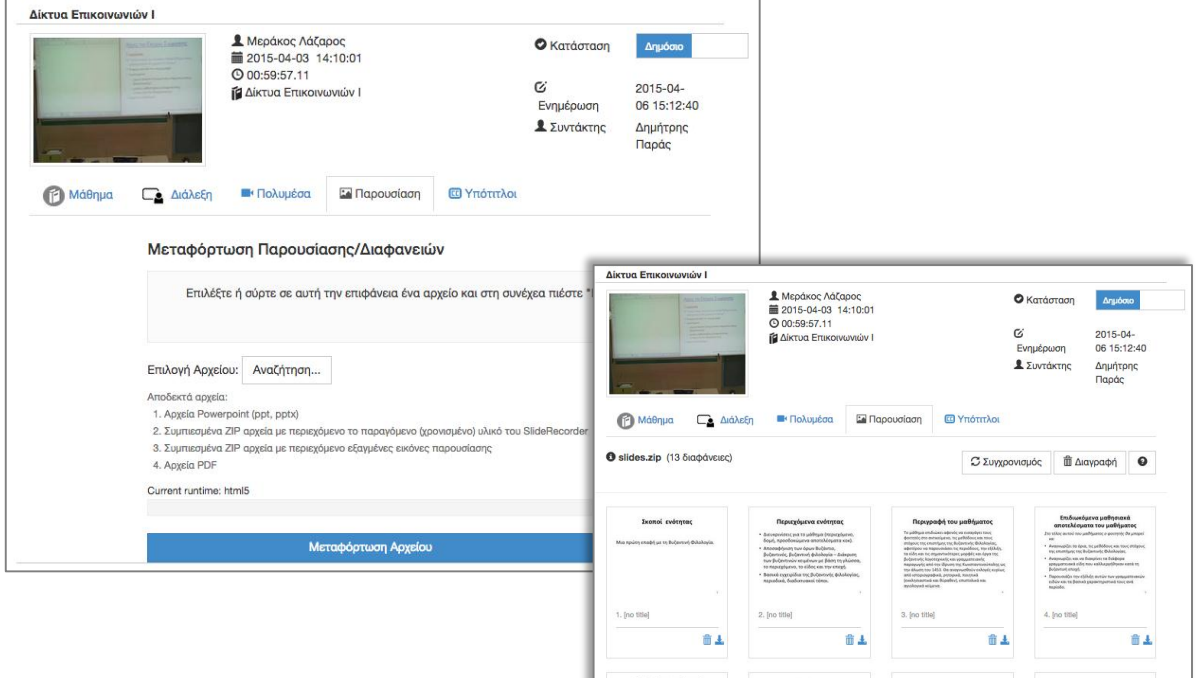

#### **Υπότιτλοι**

Σε αυτή την καρτέλα μπορείτε να μεταφοτώσετε αρχείο υποτίτλων τύπου srt για όσες γλώσσες επιθυμείτε.

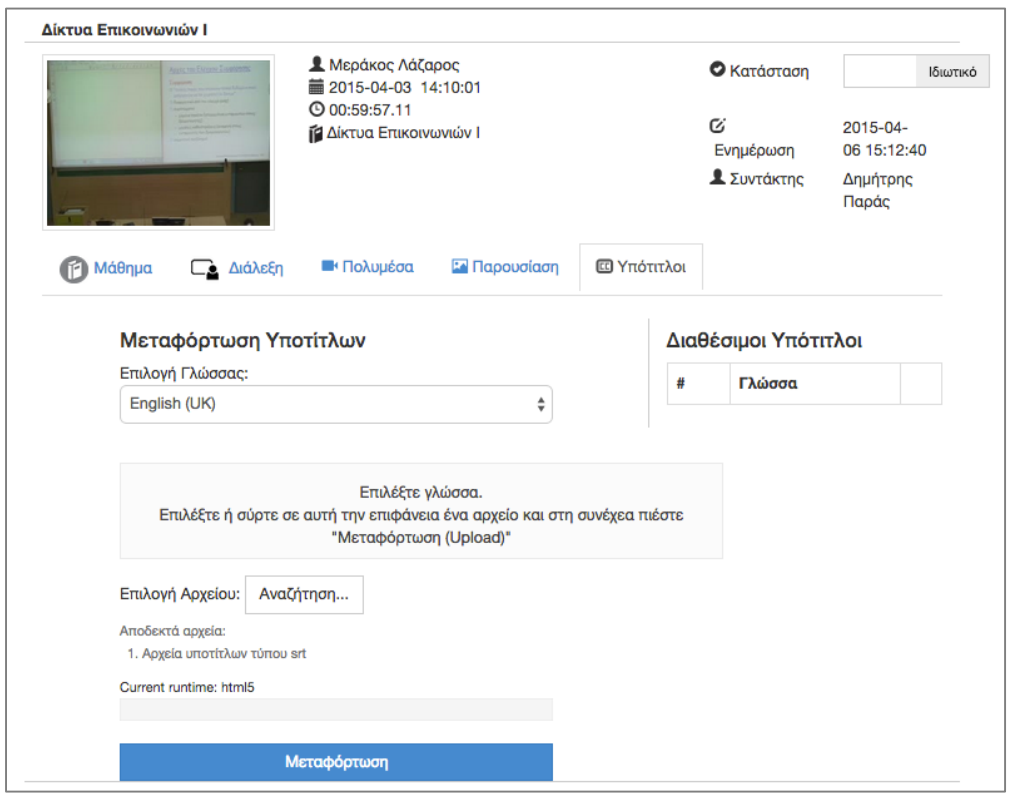

**Σημ.:** Θα πρέπει να γίνει κατανοητό ότι η αποθήκευση των στοιχείων που βρίσκονται στις καρτέλες Μάθημα και Διάλεξη όπως επίσης και η δημοσιοποίηση του πόρου γίνεται πατώντας την Αποθήκευση. Ενώ το πολυμέσο, η παρουσίαση και οι υπότιτλοι αποθηκεύονται αυτόματα κατά τη μεταφόρτωσή τους.

### Διαχείριση Πόρων

Επιλέξτε Διαχείριση και θα οδηγηθείτε στο διαθέσιμο περιεχόμενο σας (δημόσιο και ιδιωτικό). Στο επόμενο στιγμιότυπο οθόνης απεικονίζεται το περιβάλλον διαχείρισης πολυμεσικού υλικού στο οποίο διακρίνουμε τις εξής περιοχές:

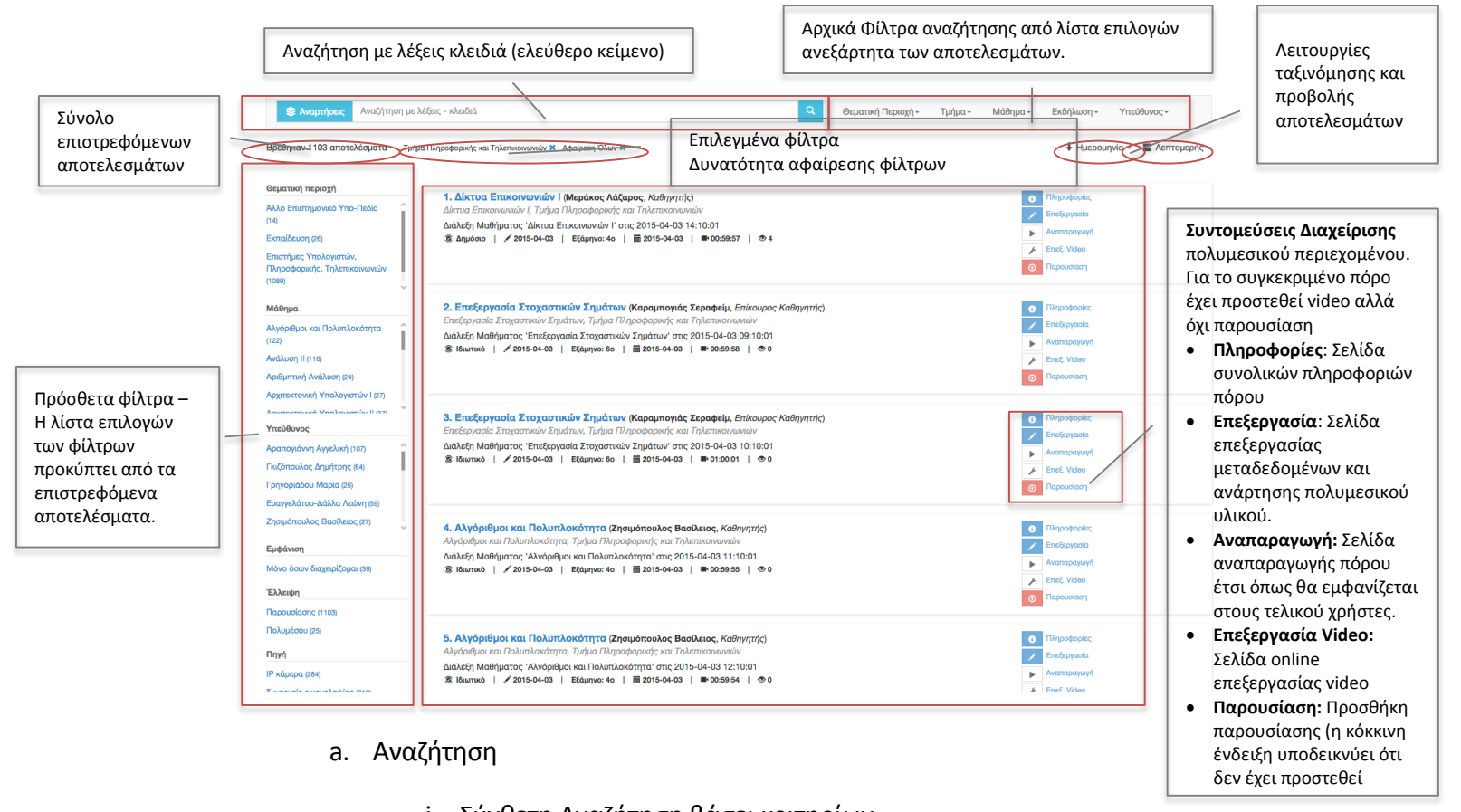

- i. Σύνθετη Αναζήτηση βάσει κριτηρίων
- ii. Ελεύθερο κείμενο
- b. Για κάθε πολυμεσικό περιεχόμενο (διάλεξη ή γεγονός) που έχει αναρτηθεί και εμφανίζεται ισχύουν οι παρακάτω δυνατότητες:

**Πληροφορίες:** Εμφανίζει τη σύνοψη του πόρου A **Επεξεργασία (πόρου)**: μεταφέρεστε στη σελίδα επεξεργασίας του πόρου, προκειμένου να αλλάξετε ή να προσθέσετε στοιχεία ή συνοδευτικά αρχεία (βίντεο, ήχο, παρουσίαση, υπότιτλους). Η σελίδα επεξεργασίας είναι ίδια με την σελίδα καταχώρησης νέου πόρου **Play**: εμφανίζεται εφόσον υπάρχει συνοδευτικό αρχείο βίντεο και ανοίγει Þ. τον Video Player για την αναπαραγωγή του βίντεο, μαζί με τη συγχρονισμένη παρουσίαση εφόσον αυτή υπάρχει. **Επεξεργασία Video**: εμφανίζεται εφόσον υπάρχει συνοδευτικό αρχείο βίντεο και σας μεταφέρει στο εργαλείο εικονικής επεξεργασίας βίντεο, όπου μπορείτε να «κόψετε» κομμάτια του βίντεο που δεν θέλετε να εμφανίζονται στον τελικό χρήστη κατά την αναπαραγωγή. Όταν δεν έχει αναρτηθεί συνοδευτικό βίντεο, εμφανίζεται το εικονίδιο . Επιλέγοντας το εικονίδιο, μεταφέρεστε στη σελίδα επεξεργασίας ⊛ା πόρου και απ' ευθείας στην καρτέλα Πολυμέσα.  $\mathbb{C}$  . **Synchronize**: εμφανίζεται εφόσον υπάρχει συνοδευτικό αρχείο βίντεο και συνοδευτική παρουσίαση. Σας μεταφέρει στο εργαλείο συγχρονισμού παρουσίασης και βίντεο, όπου μπορείτε να συγχρονίσετε την αναπαραγωγή του βίντεο με το χρόνο εμφάνισης κάθε διαφάνειας της παρουσίασης Όταν δεν έχει αναρτηθεί παρουσίαση, εμφανίζεται το εικονίδιο . Επιλέγοντας το εικονίδιο, μεταφέρεστε στη σελίδα επεξεργασίας πόρου και απ' ευθείας στην καρτέλα Παρουσίαση.

ΣΗΜ. Επιλέγοντας από τις συντομέυσεις **από** βρίσκονται στο πάνω μέρος του περιβάλλοντος διαχείρισης, οδηγείστε στο περιβάλλον αναζήτησης δημόσιου περιεχομένου το οποίο αναφέρθηκε στην πρώτη ενότητα.

Η πρόσβαση στα υπόλοιπα υποσυστήματα δεν επιτρέπεται σε αυτή την έκδοση του λογισμικού καθώς το περιβάλλον διαχείρισης βρίσκεται υπό συνεχή αναβάθμιση και ανανέωση.